# 业财云密钥客户端 **Android** 版

# 使用手册

#### 广东省电子商务认证有限公司

#### **Guangdong Electronic Certification Authority**

# 版权申明

业财云密钥客户端 Android 版(以下简称 Android 客户端)版权属广东省电子商务认证 有限公司所有,受中华人民共和国法律保护。本文中出现的全部内容,除另外特别注明,版 权均属于广东省电子商务认证有限公司所有。任何个人或者单位未经广东省电子商务认证有 限公司(以下简称网证通)协议授权不得以任何方式复制、传播、转载、转贴或以其他方式 泄漏本文件中的全部或部分内容,违者将依法追究责任。

地址:广州市越秀区建设五马路 1 号德安大厦三楼 邮编:510060 网址:www.cnca.net 传真:020-38861676 客服热线:400-830-1330

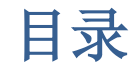

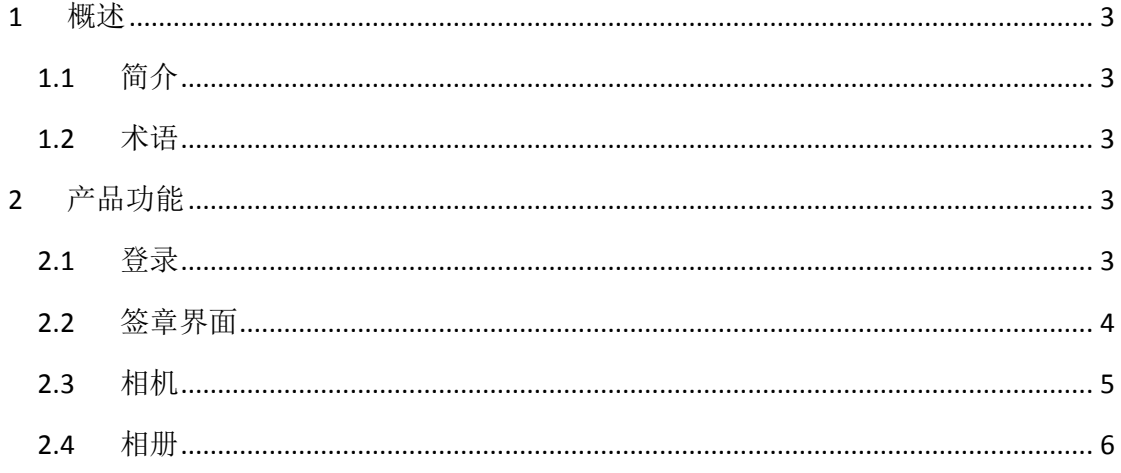

地址: 广州市越秀区建设五马路 1 号德安大厦三楼 邮编: 510060 网址: www. cnca. net 传真: 020-38861676 客服热线: 400-830-1330

## <span id="page-2-0"></span>**1** 概述

#### <span id="page-2-1"></span>**1.1** 简介

业财云密钥客户端Android版(以下简称Android客户端)是一个对云密钥签 章管理工具。客户端提供登录以及签章管理等功能。

业财云密钥客户端 Android 版的版权属广东省电子商务认证有限公司所有, 受中华人民共和国法律保护。任何个人或者单位未经广东省电子商务认证有限公 司协议授权不得以任何方式复制、传播、转载、转贴或以其他方式非法使用,违 者将依法追究法律责任。

#### <span id="page-2-2"></span>**1.2** 术语

# <span id="page-2-3"></span>**2** 产品功能

#### <span id="page-2-4"></span>**2.1** 登录

安装完 APP 后必须先登录, 流程如下:

1、打开 APP,进入首页。如图 2.1 所示。

2、输入身份证号码,后点击获取验证码。

3、输入验证码,登录。

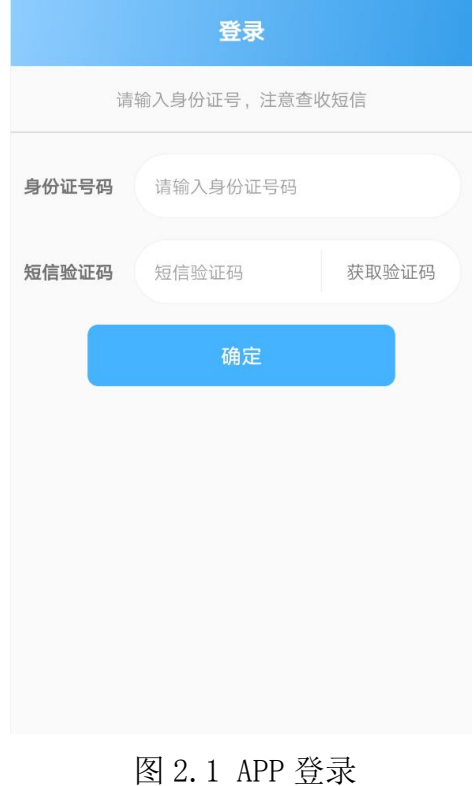

#### <span id="page-3-0"></span>**2.2** 签章界面

登录成功后,可以选择或拍摄签章图片。 如果已上传签章,可以点击"查看",预览服务器上的签章。 点击"相机" 可以进行在白纸上用黑笔,手写签名,并拍摄上传。 点击"相册" 可以选择相应的图片,上传。注意透明底黑字,或白底黑字(白底默认处理 成透明)

地址:广州市越秀区建设五马路 1 号德安大厦三楼 邮编:510060 网址: www. cnca.net 传真: 020-38861676 客服热线: 400-830-1330

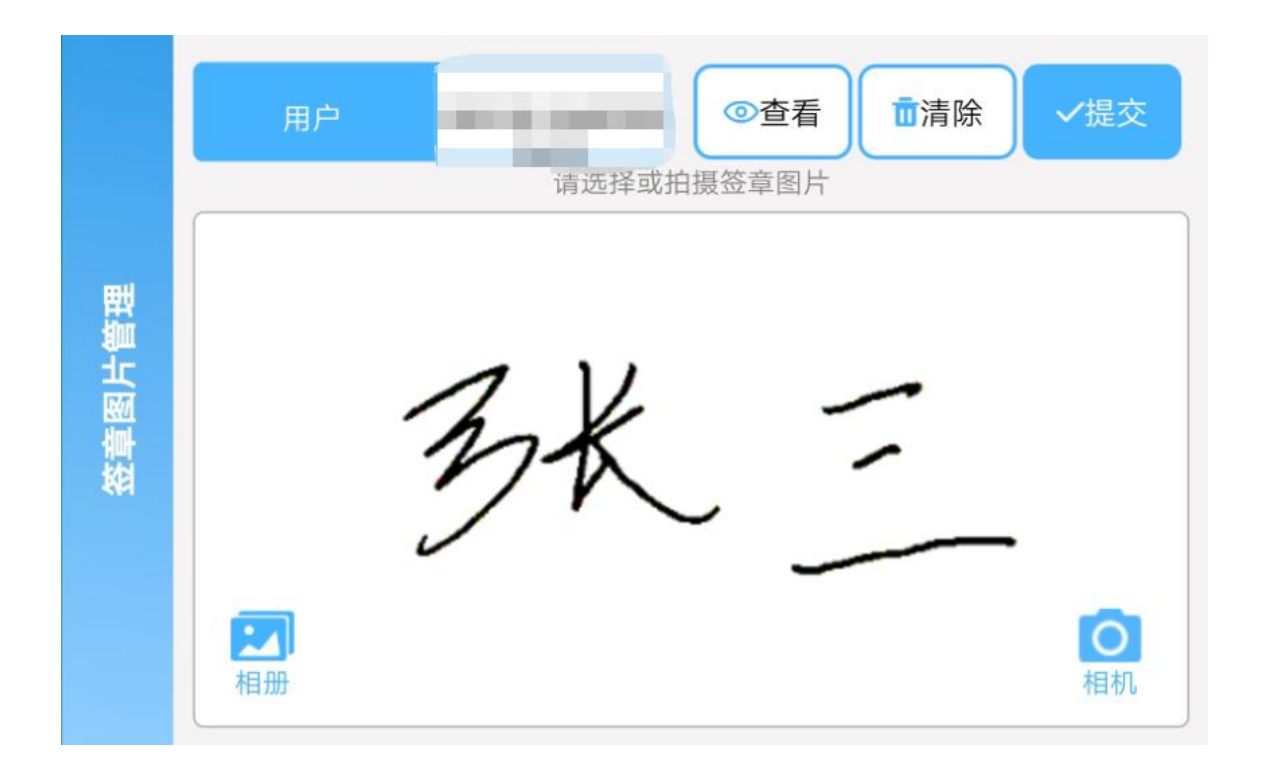

图 2.2 签章页面

#### <span id="page-4-0"></span>**2.3** 相机

进入相机,使用黑色笔在白纸上写上姓名后。保持姓名在框中,且光线良好, 无阴影。如图 2.3.

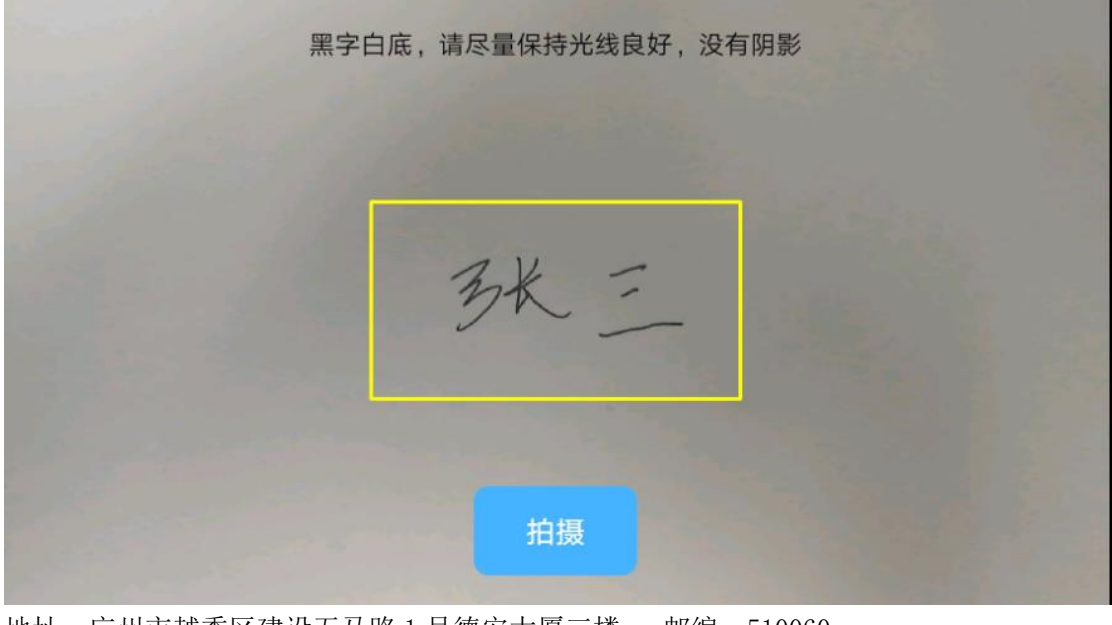

地址:广州市越秀区建设五马路 1 号德安大厦三楼 邮编:510060 网址:www.cnca.net 传真:020-38861676 客服热线:400-830-1330

图 2.2 相机

### <span id="page-5-0"></span>**2.4** 相册

选择相应的图片上传。大小不超过 32K。

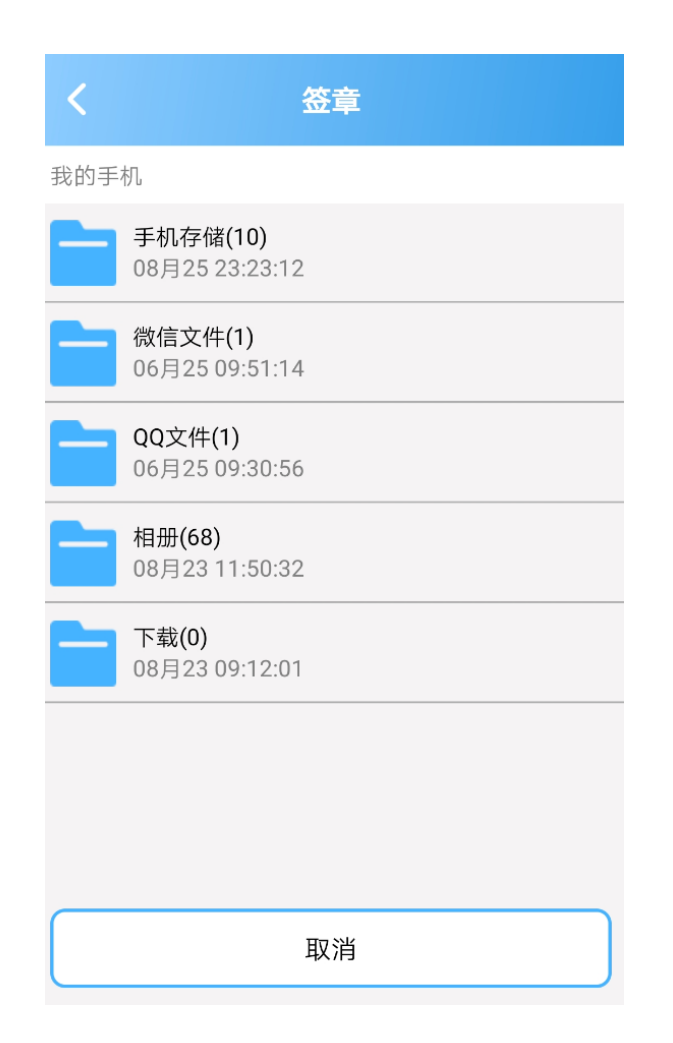

地址:广州市越秀区建设五马路 1 号德安大厦三楼 邮编:510060 网址: www. cnca.net 传真: 020-38861676 客服热线: 400-830-1330